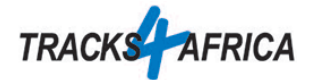

## Testen der GPS Karte auf dem Navi

Diese kurze Anleitung zeigt, wie Sie die korrekte Installation der Karte auf dem Navi testen können. Wir verwenden hier ein Garmin Drive Gerät. Auf anderen Modellen gehen Sie ähnlich vor.

- 1. Nach der Installation der Karte auf Ihrem Garmin trennen Sie die Verbindung zum Computer und starten das Gerät.
- 2. Überprüfen Sie, ob das Navi die Karten geladen hat (meist unter Einstellungen, Karten, myMaps):

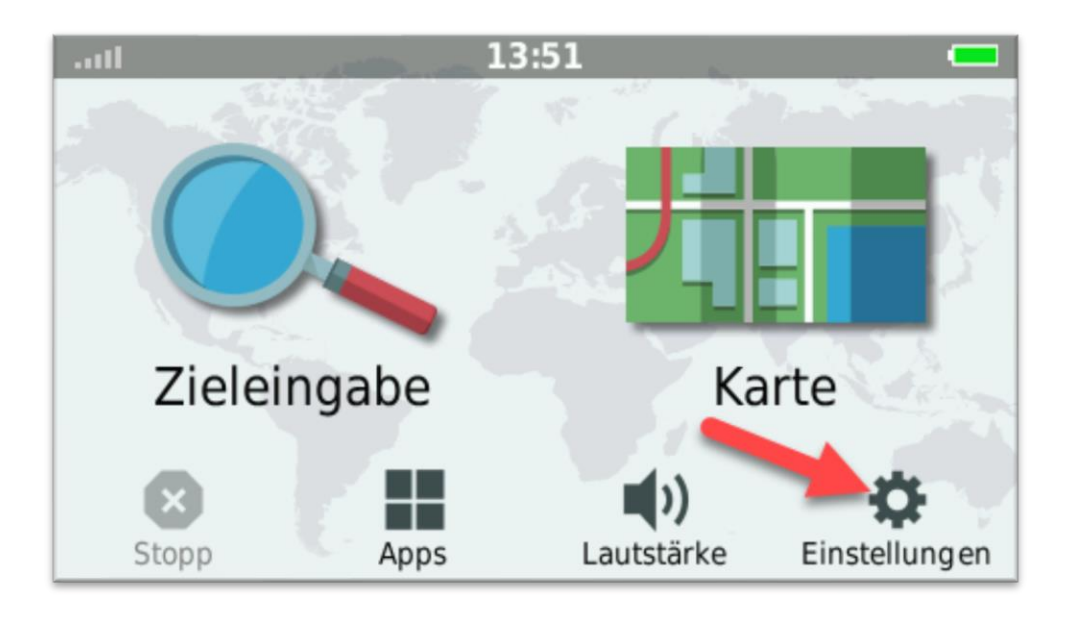

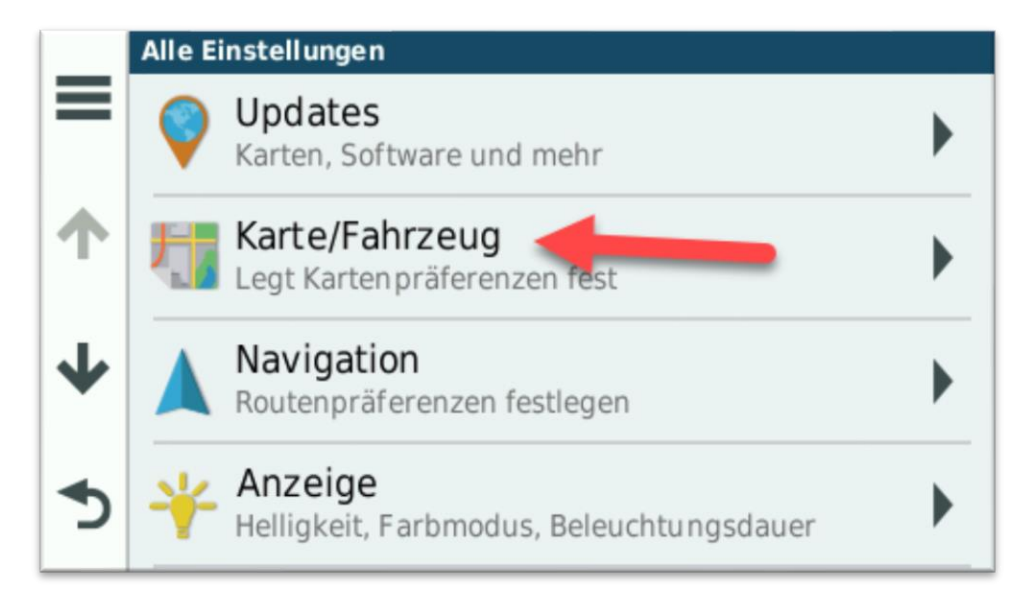

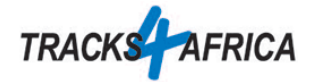

3. Blättern bis zu myMaps

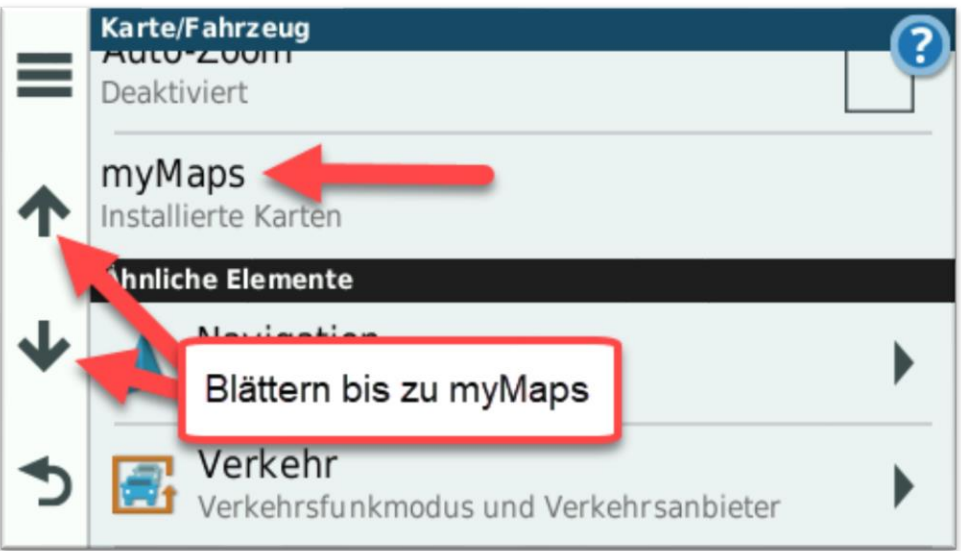

4. Prüfen, ob die Tracks4Africa Karten eingeschaltet sind:

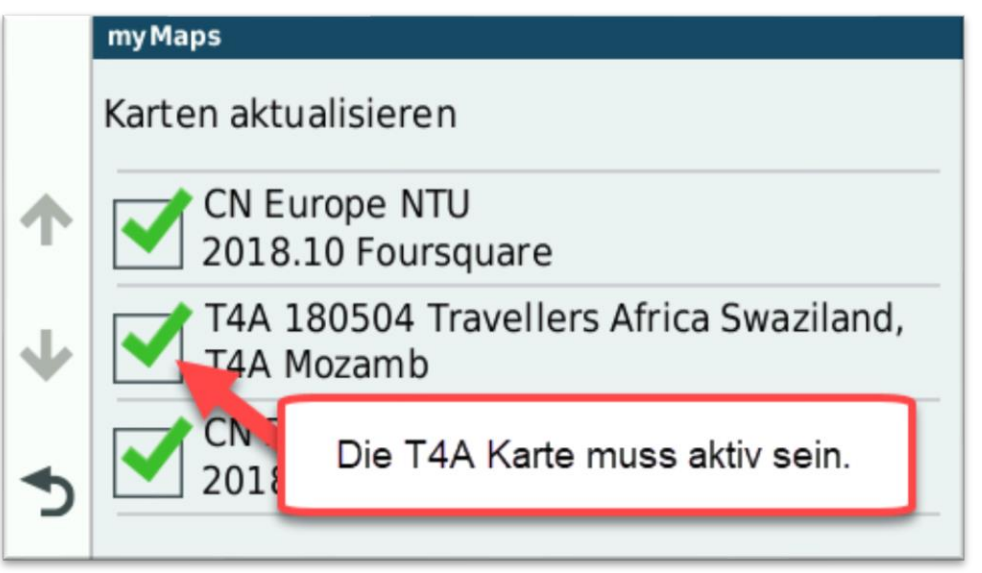

Die Bezeichnung der Tracks4Africa Karte lautet "T4A Land Version". Z.B. T4A Namibia 180501

Bei der Traveller's Africa Karte wird "T4A Version Länder" angezeigt. Die Anzahl Zeichen in der Ansicht ist eingeschränkt. Wenn Sie diese Karte installieret haben, erscheinen nur die ersten Länder (Swaziland, Mozambik). Trotzdem ist die gesamte Karte installiert.

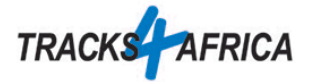

5. Bei der Nutzung vor Ort ist wichtig, dass die Vermeidungen deaktiviert sind. Dies gilt insbesondere für unbefestigte Straßen:

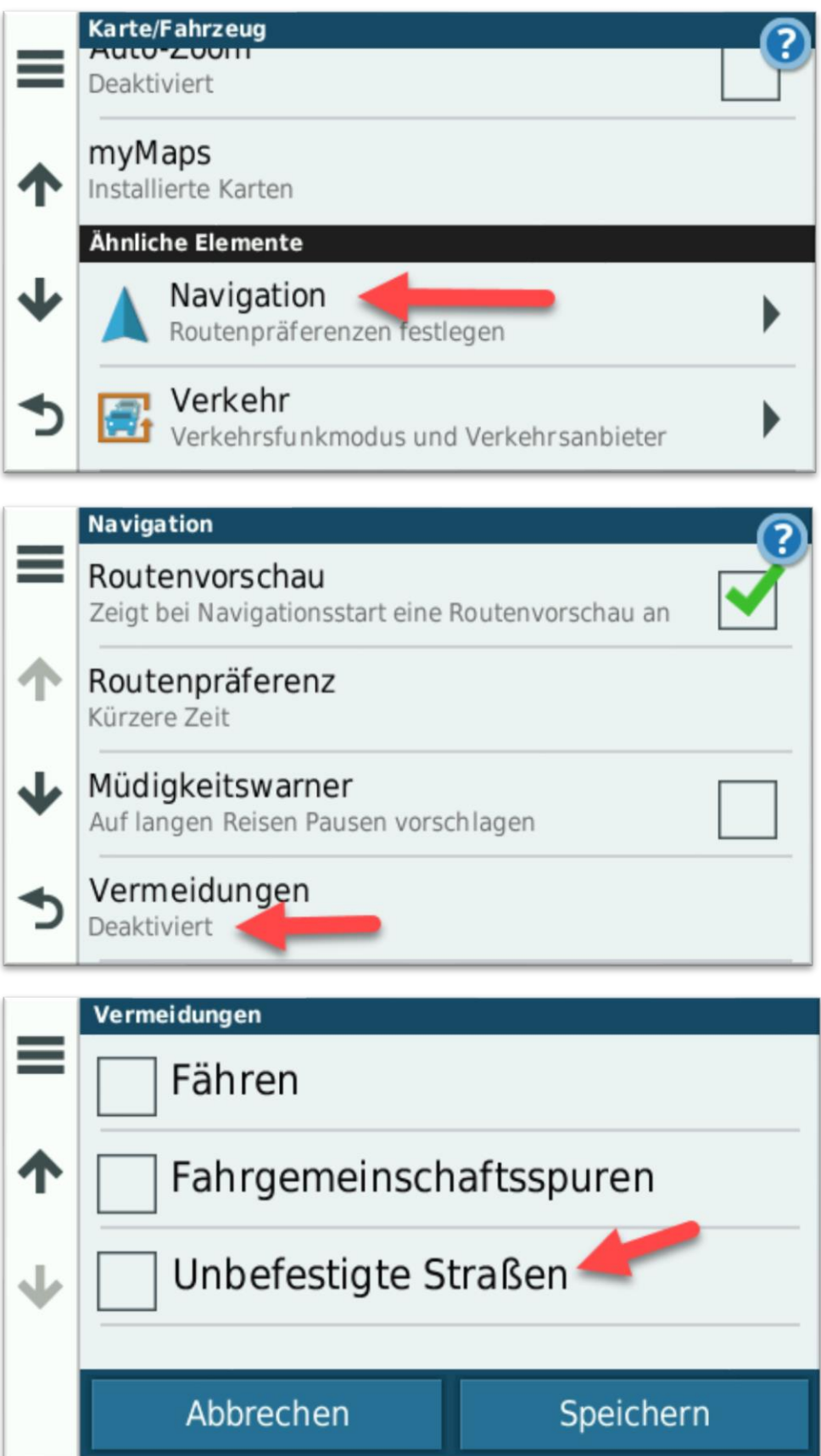

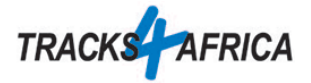

6. Die Funktionalität können Sie auch mit der Suche testen. Wenn Sie während des Tests in Europa sind, wenden Sie dazu einen kleinen Kniff an.

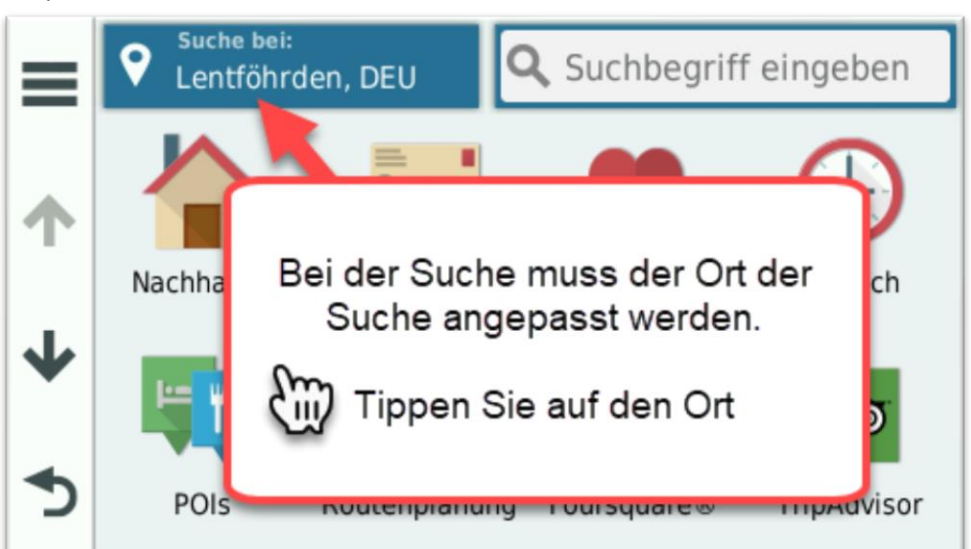

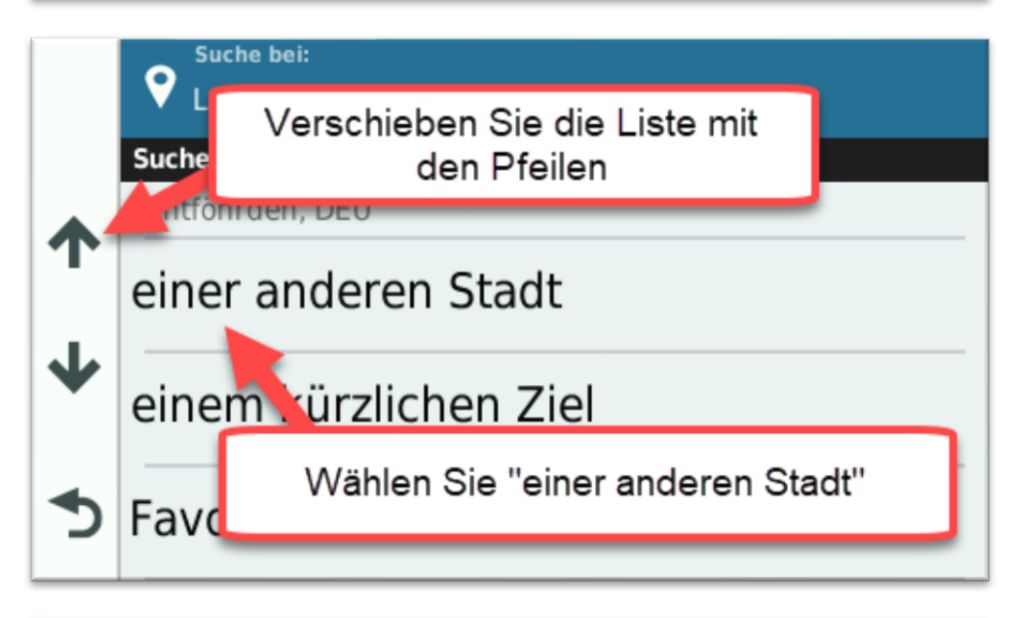

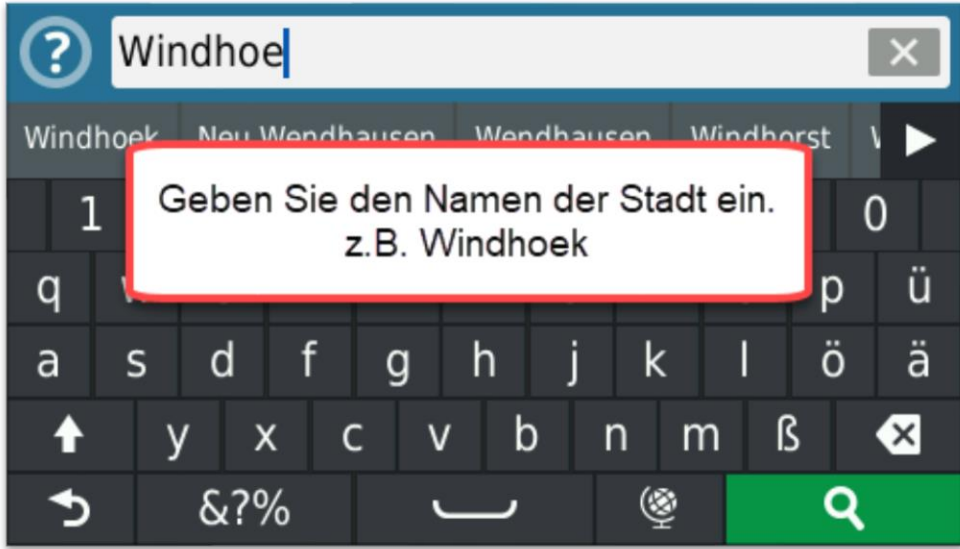

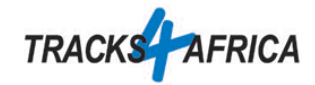

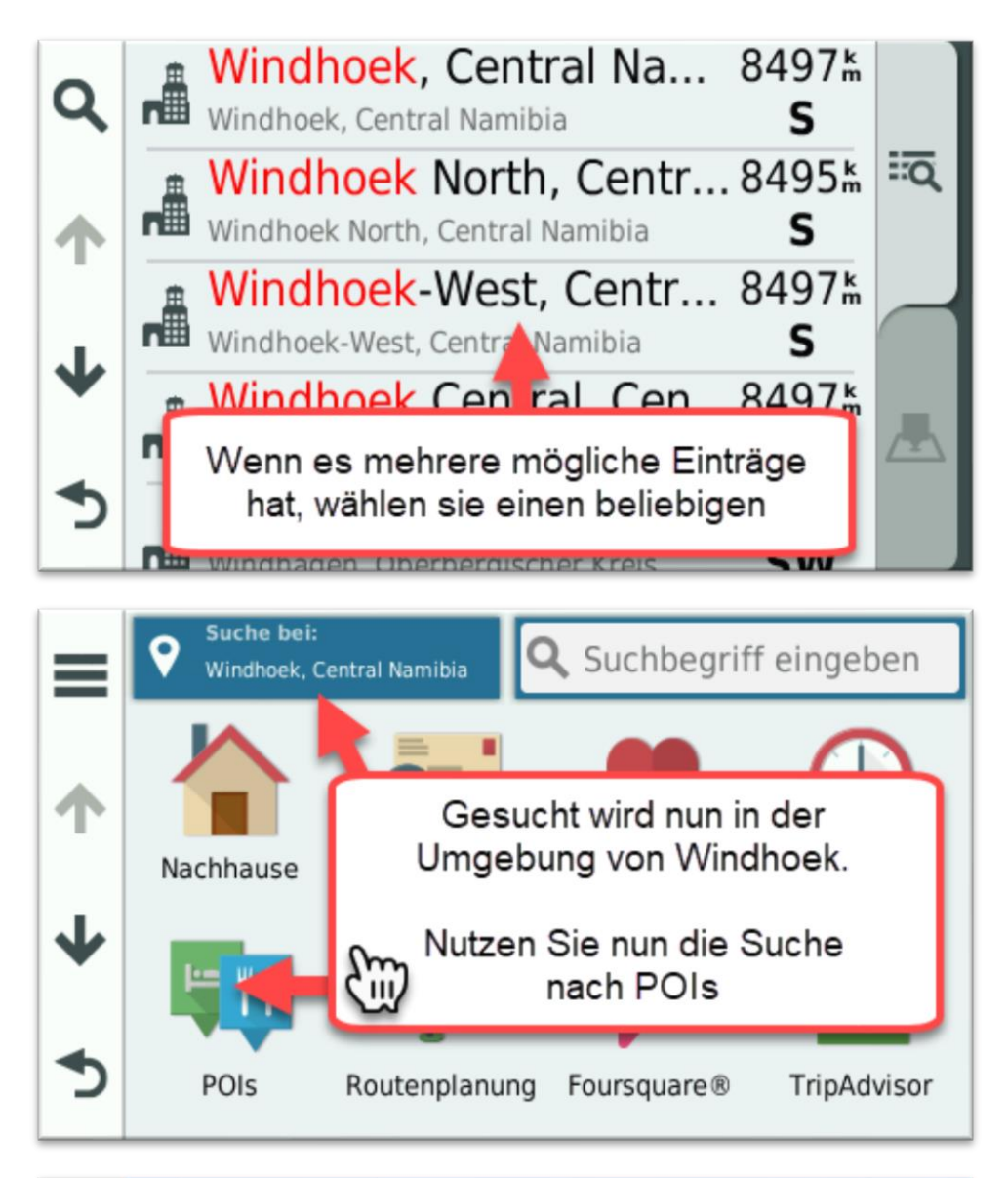

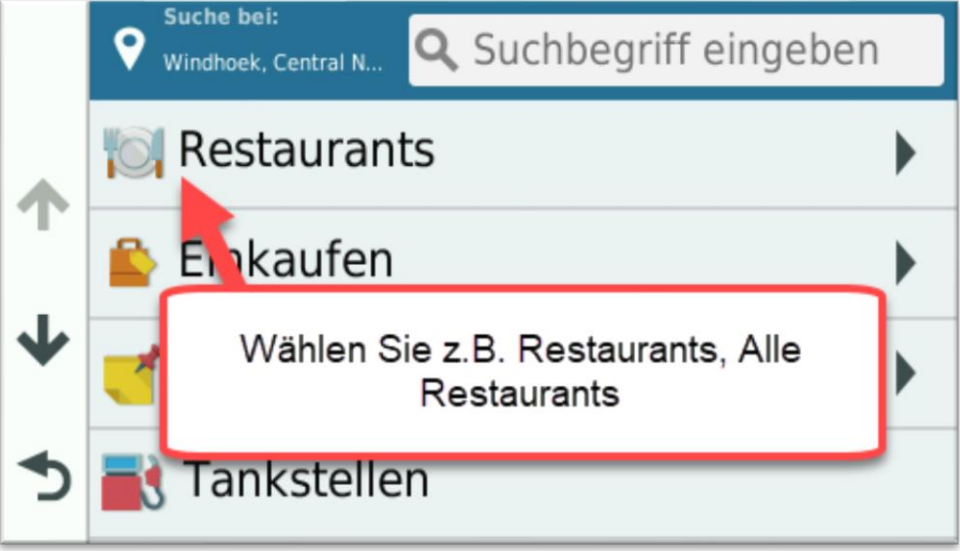

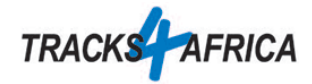

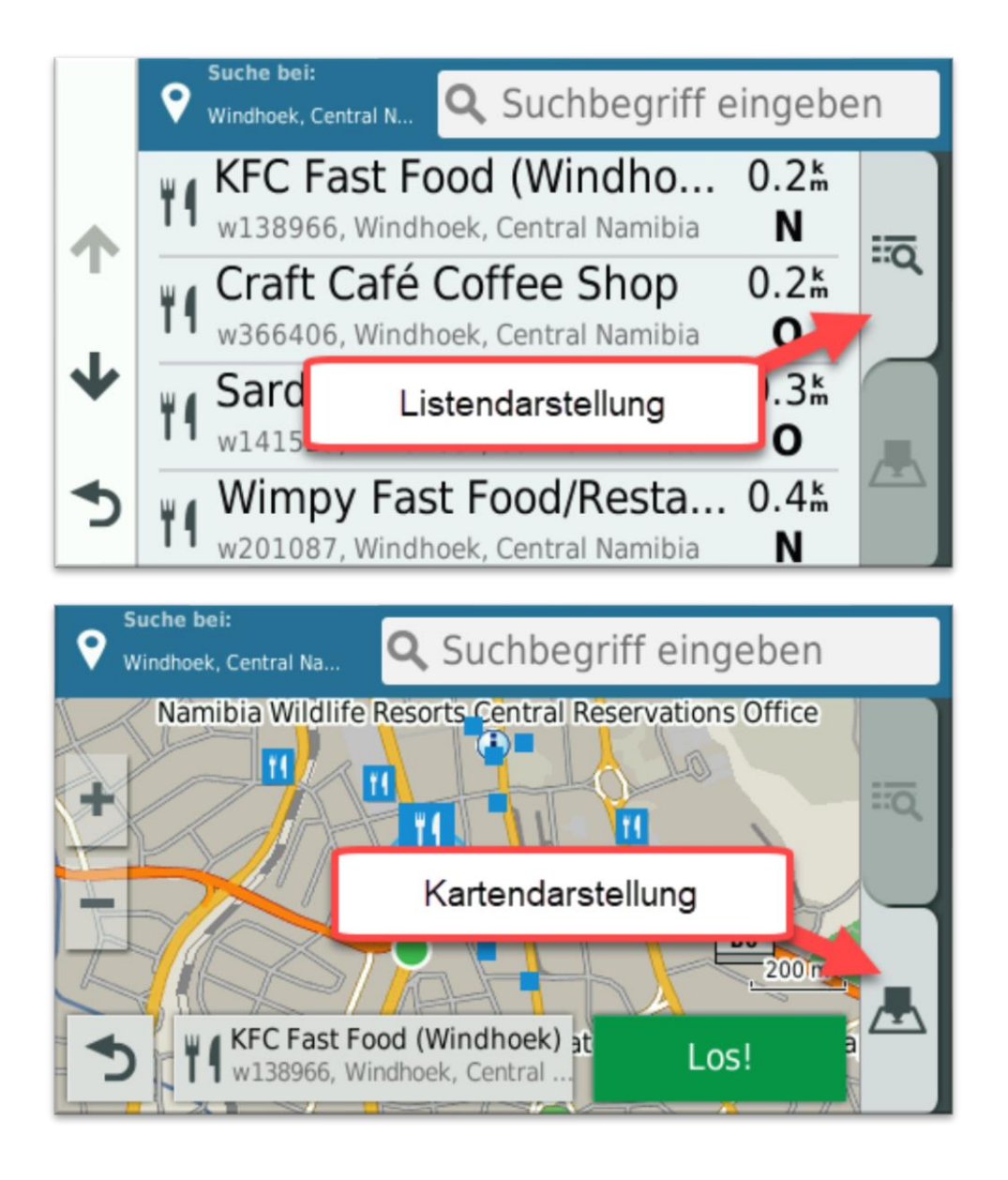

Wenn Sie nun mit "Los!" starten, wird dies vermutlich nicht funktionieren. Ihr Navi kennt keine Route vom aktuellen Standort (z.B. bei Ihnen zu Hause) und dem Ziel. Trotzdem ist alles OK.

## **Wenn die Suche nach POIs an Ihrem Zielort vernünftige Ergebnisse anzeigt, haben Sie die Gewissheit, dass die Karte korrekt installiert ist. Sie wird am Zielort funktionieren.**

Wenn Sie am Zielort ankommen, ist das dem Navi noch nicht bekannt. Deshalb dauert die erste Positionsbestimmung einige Minuten (bis zu 15 min).